## **IMPERIAL VALLEY COLLEGE** Web Time Entry (WTE) User's Guide

Handout Instructions for Leave Reporting

Full-Time Faculty, Part-Time Faculty (contract), Administrators, and Classified Managers

# WEB TIME ENTRY USER'S GUIDE

(EXCEPTION TIME REPORTING INSTRUCTIONS HANDOUT)

| 0 | Who do I contact for Help?                                                         | 3              |
|---|------------------------------------------------------------------------------------|----------------|
| 0 | How do I login to get access to my WebSTAR account?                                | 3              |
| 0 | What is my IVC ID and PIN?                                                         | 4              |
| 0 | View my Leave Balances                                                             | <b>5</b>       |
| 0 | How do I access my leave report online?                                            | 6              |
| 0 | How do I enter leave hours taken in my leave report?                               | $\overline{7}$ |
| 0 | How do I select and copy the date for actual leave hours taken in my leave report? | 8              |
| 0 | How do I submit my leave report for approval?                                      | 9              |

### WHO DO I CONTACT FOR HELP?

• Once the approval window has closed, Payroll will electronically process timesheets and generate paychecks. If you have any questions, please contact Sheila Dorsey-Freeman (Human Resources Analyst) at ext. 6413 or <a href="mailto:sheila.freeman@imperial.edu">sheila.freeman@imperial.edu</a>.

#### HOW DO I LOGIN TO ACCESS TO MY WEBSTAR ACCOUNT?

• Go to the IVC website at: <u>www.imperial.edu</u>. Click on the **Faculty & Staff** tab at the top, then select **WebSTAR**.

| ίĒ     | Home 🗟      | About Us 오  | For Students      | Faculty & Staff 💿   | Courses 8 | R Programs 오       | Apply Now |
|--------|-------------|-------------|-------------------|---------------------|-----------|--------------------|-----------|
|        | Google" Cus | tom Search  |                   | WebSTAR             |           | Faculty Websites   | 1         |
| na tra |             |             | e a question? Con | Blackboard          |           | Flyers             |           |
| ig u   |             | 1200        | 2014 Gradu        | Blackhoard Support  |           | Handbooks          |           |
|        | 4           | misseu me   |                   | Academic Services   | Ø         | Human Resource     | s 📀       |
| man    | Resources   | For Employe | es Forms          | Business Services   | Ø         | Human Resource     | s Forms   |
|        |             |             |                   | Campus Committees   |           | Information Techr  | ology     |
|        |             |             |                   | Academic Senate     | 0         | Institutional Rese | arch      |
|        |             |             |                   | Advisory & Mandater | 0         | LODT Designed      |           |

## WHAT IS MY IVC ID AND PIN?

- In the **User ID** text box, type in your G# for example: G00348584 or your SSN#. In the PIN text box, type pin number, then click **Login**.
- If you forgot your PIN, click on the **Forgot Pin** button and follow the instructions to recover your PIN.

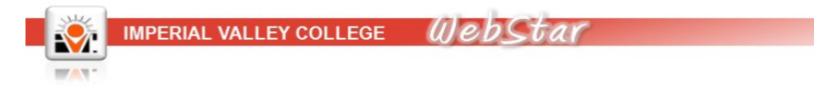

For "User ID" use your student ID provided by the Admissions and Records Office or through the

Your first PIN is your 6-digit birth date in mmddyy order. August 4, 1978 will be 080478. After in will be your permanent log-on PIN. Do not forget it.

If you have forgotten your PIN, input your user ID and click on Forgot PIN.

| User ID:    |  |
|-------------|--|
| PIN:        |  |
| Login       |  |
| Forgot PIN? |  |

### VIEW LEAVE BALANCES

<u>Prior to entering leave time in WTE it is advisable to verify leave balances</u>. The following provides information on viewing leave balances:

From the WTE portal main page, click on the Employee tab. Then, click on the Time Off Current Balances and History link.

| IMPERIAL VALLEY COLLEGE WebStar                                                                                                    |                                                                 |
|----------------------------------------------------------------------------------------------------|-----------------------------------------------------------------|
| Main Menu Personal Information Student Services Financial Aid Faculty Service                                                                                                    | View Leave Balances                                             |
| Search Go                                                                                                    | Click on the link below to get your Leave Balances Argos report |
| Electronic Time Sheet                                                                                                    | PREVIEW YOUR LEAVE BALANCES                                     |
| \varTheta Leave Report                                                                                                    |                                                                 |
| <ul> <li>Benefits and Deductions</li> <li>Update or view your retirement plans, Health insurance information, Flex spending according according acco</li></ul> | ==> CLICK HERE <==                                              |
| Pay Information                                                                                                    | Prov Chulton                                                    |
| <ul> <li>View your Direct Deposit breakdown; View your Earnings and Deductions History; View</li> <li>Tax Forms<br/>Change W-4 information; View your W-2 Form or T4 Form.</li> <li>Jobs and Certifications</li> </ul>                                                                                                    | your Pay Stubs.                                                 |
| <ul> <li>Time Off Current Balances and History</li> <li>View/Print class schedule and bill.</li> </ul>                                                                                                    |                                                                 |

#### HOW DO I ACCESS MY LEAVE REPORT ONLINE?

• Click on **Employee** at the top, and then click on **Faculty Leave Report** (second option).

|            | IMPERIAL VALLEY | COLLEGE          | llebSta          | 6            |
|------------|-----------------|------------------|------------------|--------------|
| Main Menu  |                 | Student Services | Faculty Services | Employee     |
| Search     | Go              |                  | RETUR            | N TO MENU SI |
|            | c Time Sheet    |                  |                  |              |
| 🖲 Leave Re | aport           |                  |                  |              |

• Click on the **My Choice** button next to the appropriate **Title and Department.** Next, select the appropriate pay period from the drop down menu under **Pay Period and Status.** Then hit the **Leave Report** button at the bottom.

| Title and Department                                           | My Choice | Leave Report Period and Status           |
|----------------------------------------------------------------|-----------|------------------------------------------|
| Professor-English-DE Coord, TF0099-00<br>Arts and Letters, 211 | •         | May 01, 2013 to May 31, 2013 Not Started |
| Professor-English/DE Coord, TF0099-00<br>Arts and Letters, 211 | 0         | Jun 01, 2012 to Jun 30, 2012 Not Started |
| Summer/English, FS0001-00<br>Arts and Letters, 211             | 0         | May 01, 2013 to May 31, 2013 Not Started |
| Overload/English, FO0003-00<br>Arts and Letters, 211           | 0         | May 01, 2013 to May 31, 2013 Not Started |

#### HOW DO I ENTER LEAVE HOURS TAKEN IN MY LEAVE REPORT?

- To begin, click on an **Enter Hours** link under the date where you want to enter time, next to the **earning column** (sick pay or personal necessity) you wish to enter.
- Enter the number of hours you wish to apply to the earning in the blank hours box above (<u>total</u> regular hours reported during the day should not exceed 8 hours). Click the **Save** button.

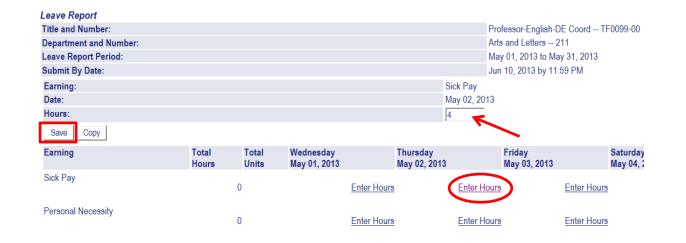

• Click the **Next** button at the bottom to take you to the **next week** of the pay period.

| Position Selection | Comments   | Preview | Submit for Approval | Restart | Next |
|--------------------|------------|---------|---------------------|---------|------|
| Submitted for Ap   | proval By: |         |                     |         |      |
| Approved By:       |            |         |                     |         |      |
| Waiting for Appr   | oval From: |         |                     |         |      |

#### HOW DO I SELECT AND COPY THE DATE FOR ACTUAL LEAVE HOURS TAKEN IN MY LEAVE REPORT

- To begin, click an **Enter Hours** link under the date where you want to enter time, next to the **Earning Column** (actual hours worked, sick pay, vacation pay, personal necessity, furlough, comp time used, etc.) you wish to enter (same as entering daily).
- Enter the number of hours you wish to apply to the earning in the blank hours box above. Click the **Copy** button.
- When next screen opens you will then place a check mark on the dates that you would like those hours applied. After all dates necessary have been selected, click the **Leave Report** button at the bottom to be taken back to the leave report.

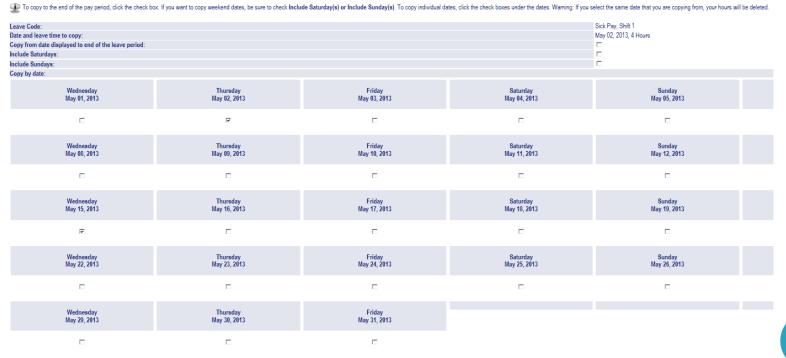

### HOW DO I SUBMIT MY LEAVE REPORT FOR APPROVAL?

• After you have completed your leave report, click on **Submit for Approval.** After this, you will be prompted to enter your PIN.

| Total Hours:       |          |         |                     |         |      |
|--------------------|----------|---------|---------------------|---------|------|
| Total Units:       |          |         |                     |         |      |
| Position Selection | Comments | Preview | Submit for Approval | Restart | Next |

#### Certification

I certify that the time entered represents a true and accurate record of m and select the OK button. Otherwise, select Exit and your time transactio

| PIN:   |  |
|--------|--|
| Submit |  |

160